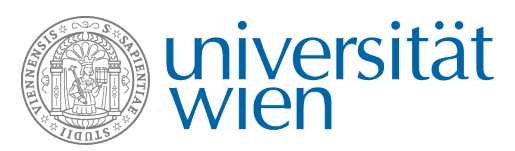

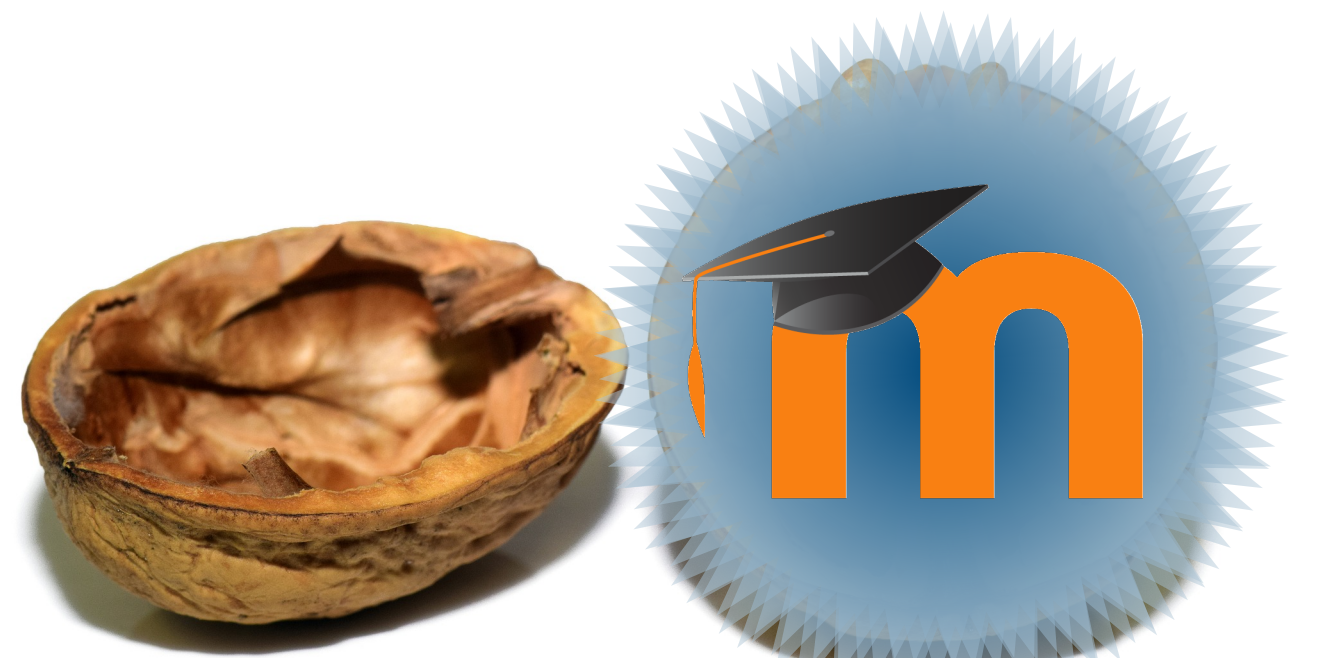

# **Moodle in a nutshell!**

**Einführungsveranstaltung: Moodle-Service der Universität Wien**

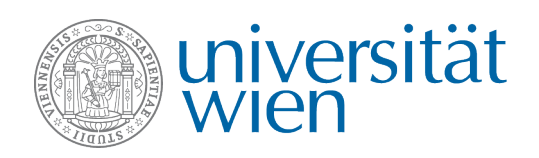

### **Ablauf**

- **Exkurs:** Videkonferenztool "Blackboard Collaborate"
- Was ist Moodle und wie logge ich mich dort ein?
- Was ist ein Dashboard?
- Lehrveranstaltungs-Kurse in Moodle…
- **Live-Demo:** Wie sieht ein Moodle-Kurs aus?
- **Tipps & Tricks** für Studierende, Kommunikation + Hilfe & Support
- Videokonferenztools in Moodle & u:stream

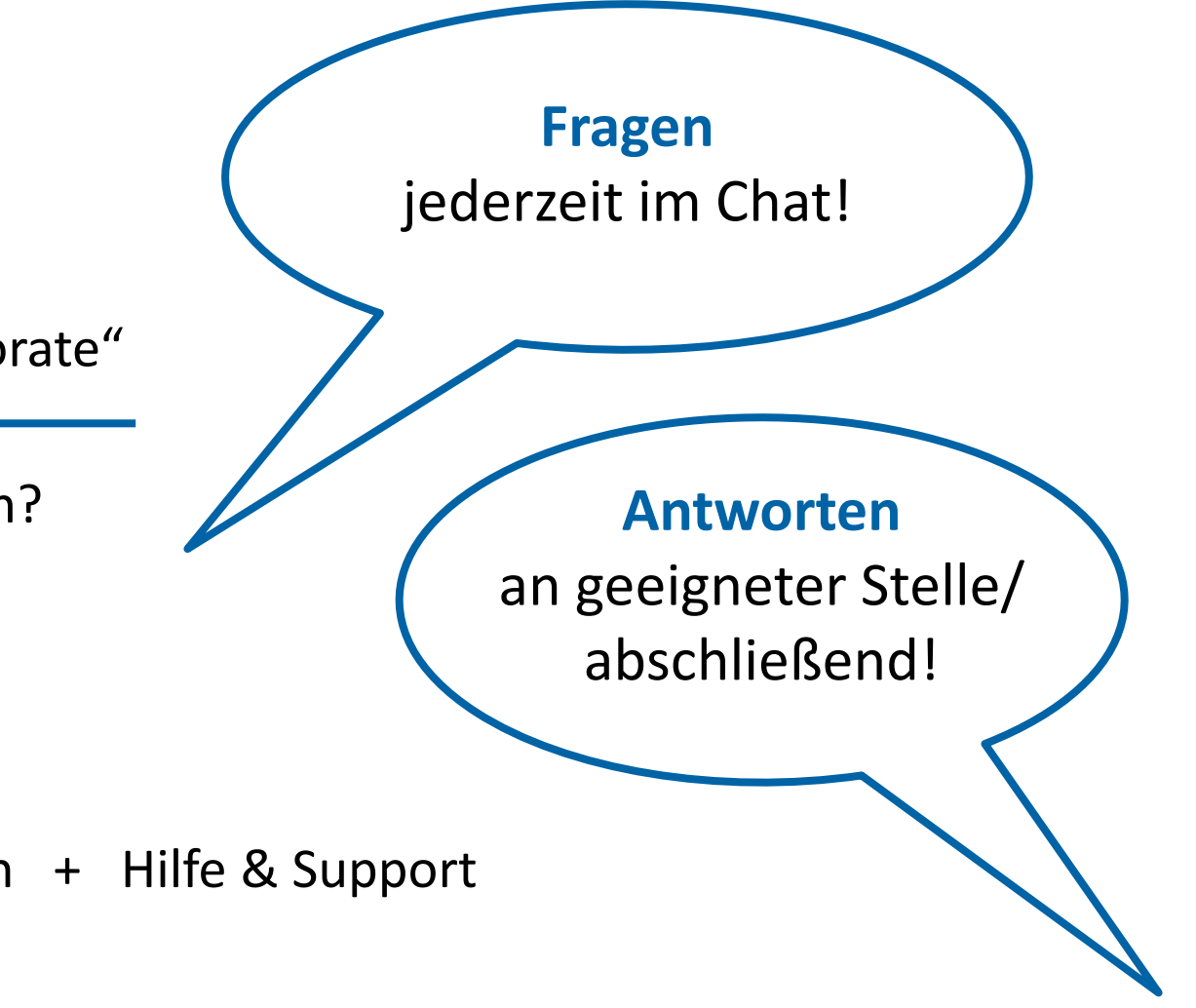

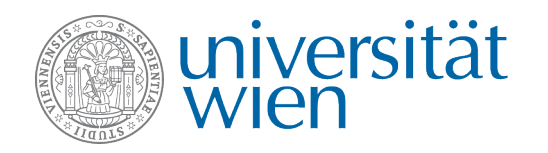

#### **Videokonferenztool "Blackboard Collaborate"**

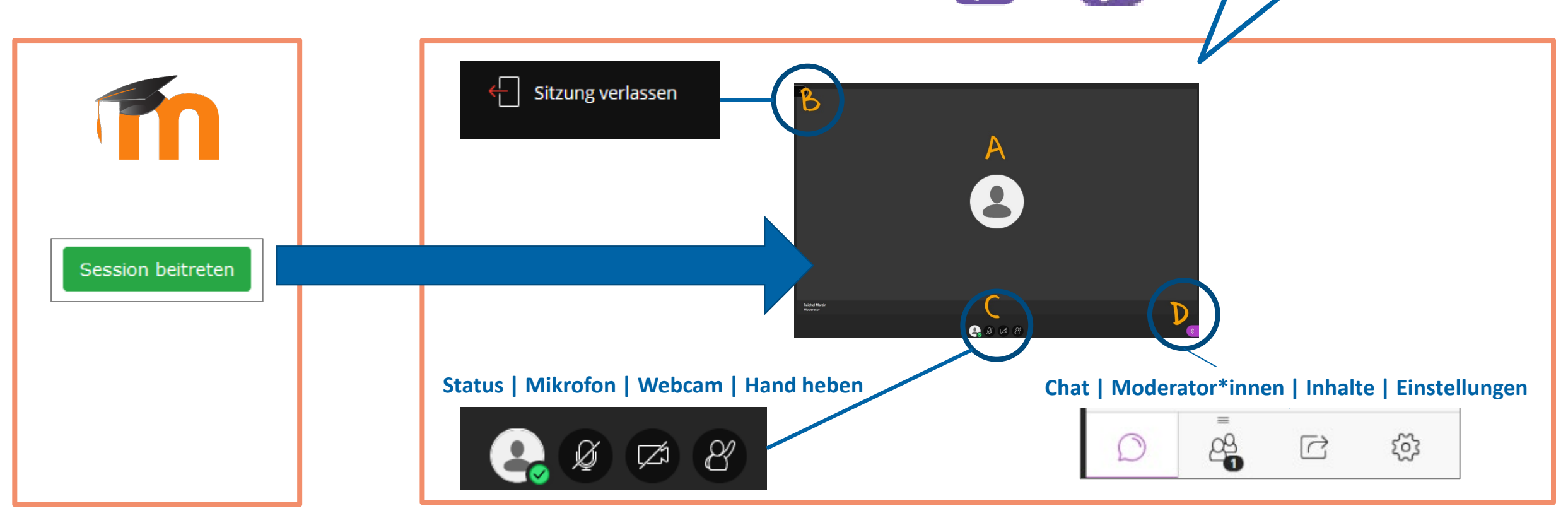

Wiki-Seite "Collaborate

**[für Studierende"](https://wiki.univie.ac.at/pages/viewpage.action?pageId=101484831)**

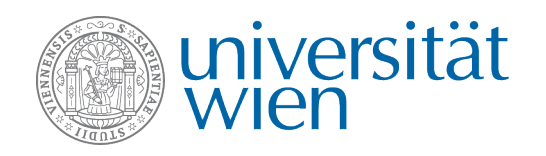

# **Einführungsveranstaltung: Moodle-Service der Universität Wien**

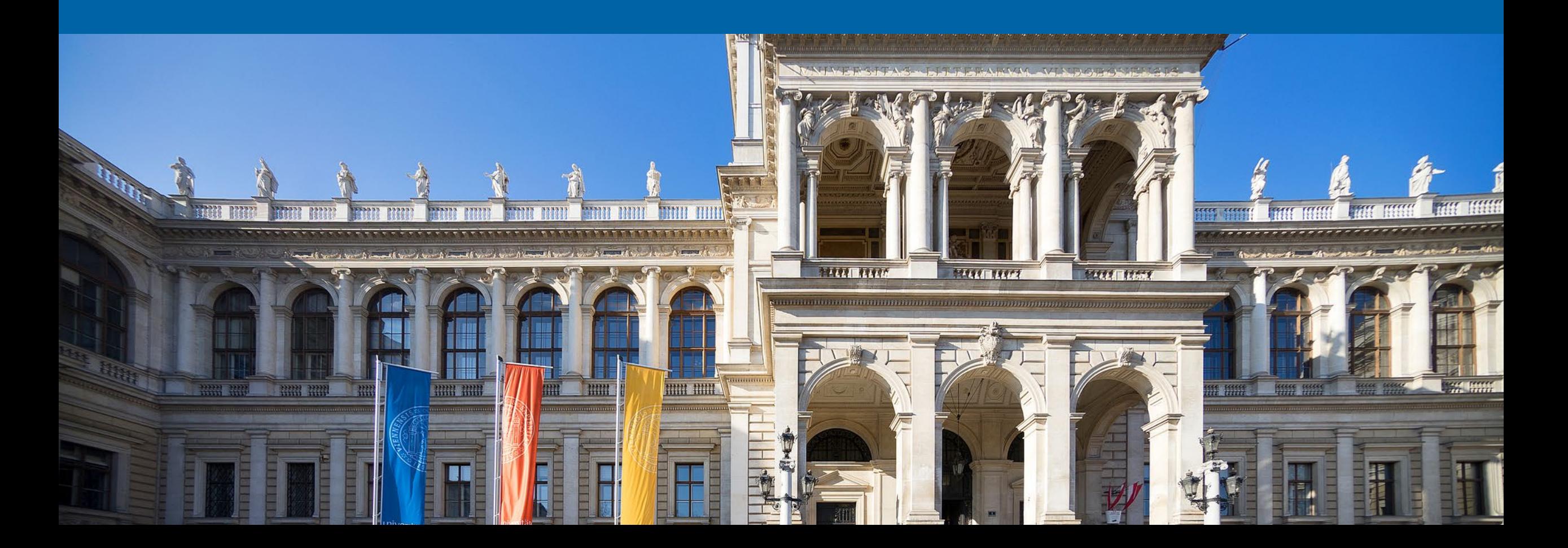

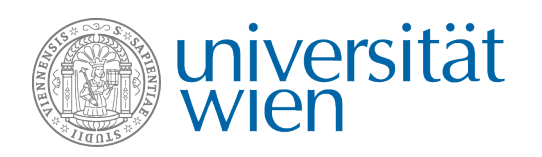

#### **Moodle**

- ist die **zentrale E-Learning Plattform der Universität Wien**
- Uni Wien Moodle = OpenSource Software Moodle & Erweiterungen
- erreichbar unter http://**[moodle.univie.ac.at/](http://moodle.univie.ac.at/)**
- **Unterstützung der Lehre - vor Ort/ online/ hybrid**

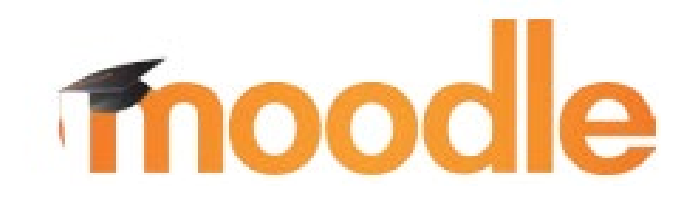

**Modular Object-Oriented Dynamic Learning Environment** 

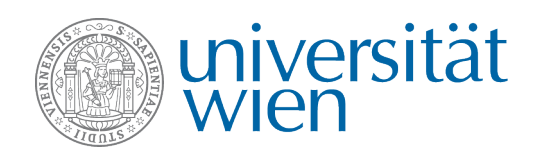

# http://**moodle.univie.ac.at**/

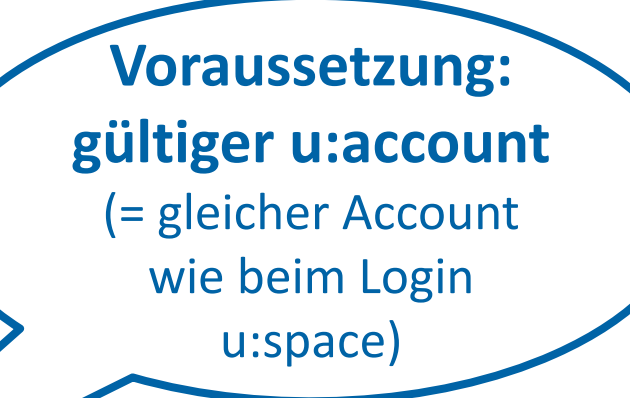

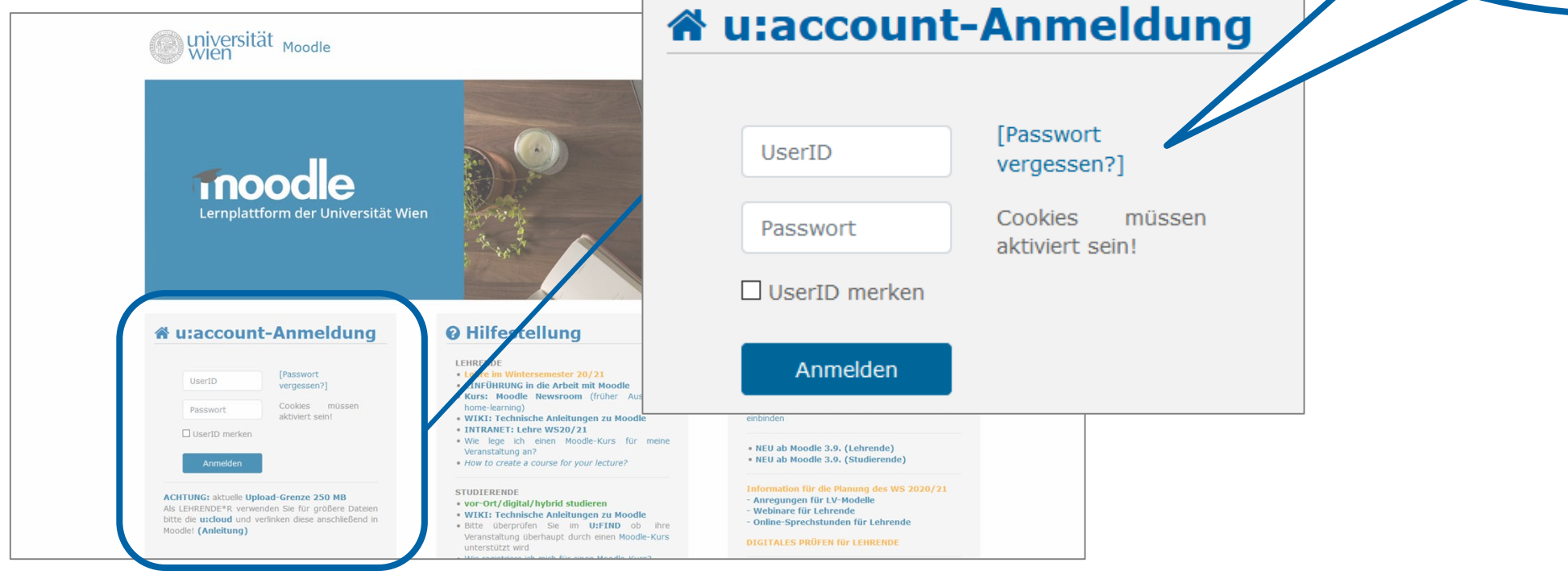

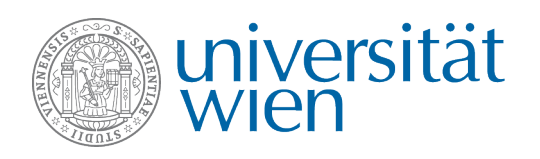

# **Dashboard | Startseite**

- ist eine individuell anpassbare **Übersichtsseite** für User\*innen.
- auf dieser Seite werden **Mitteilungen/Nachrichten**, aufrufbare **Moodle-Kurse** zu Lehrveranstaltungen uvm.
- kann bearbeitet werden

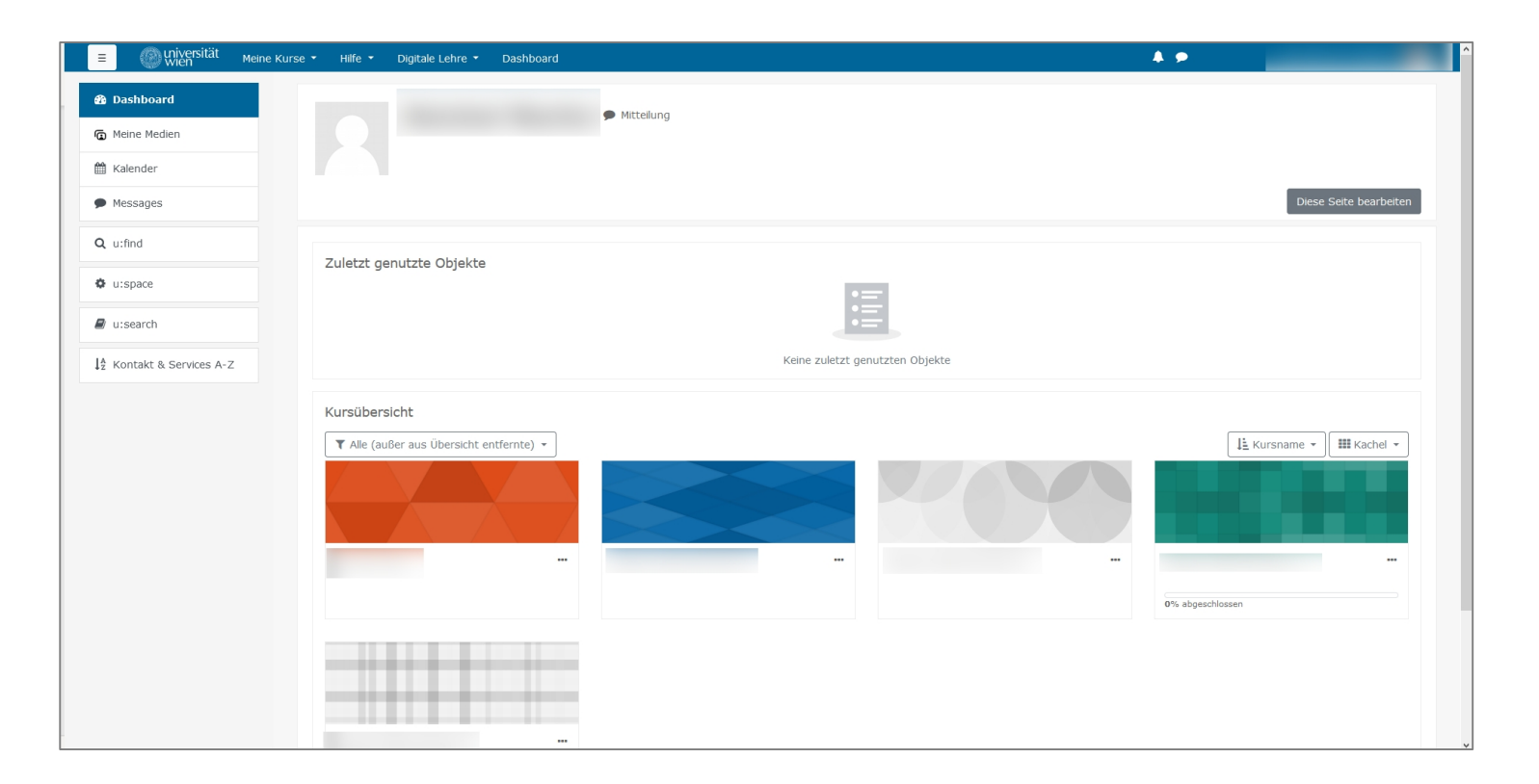

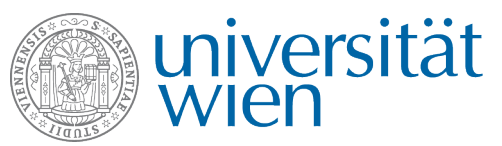

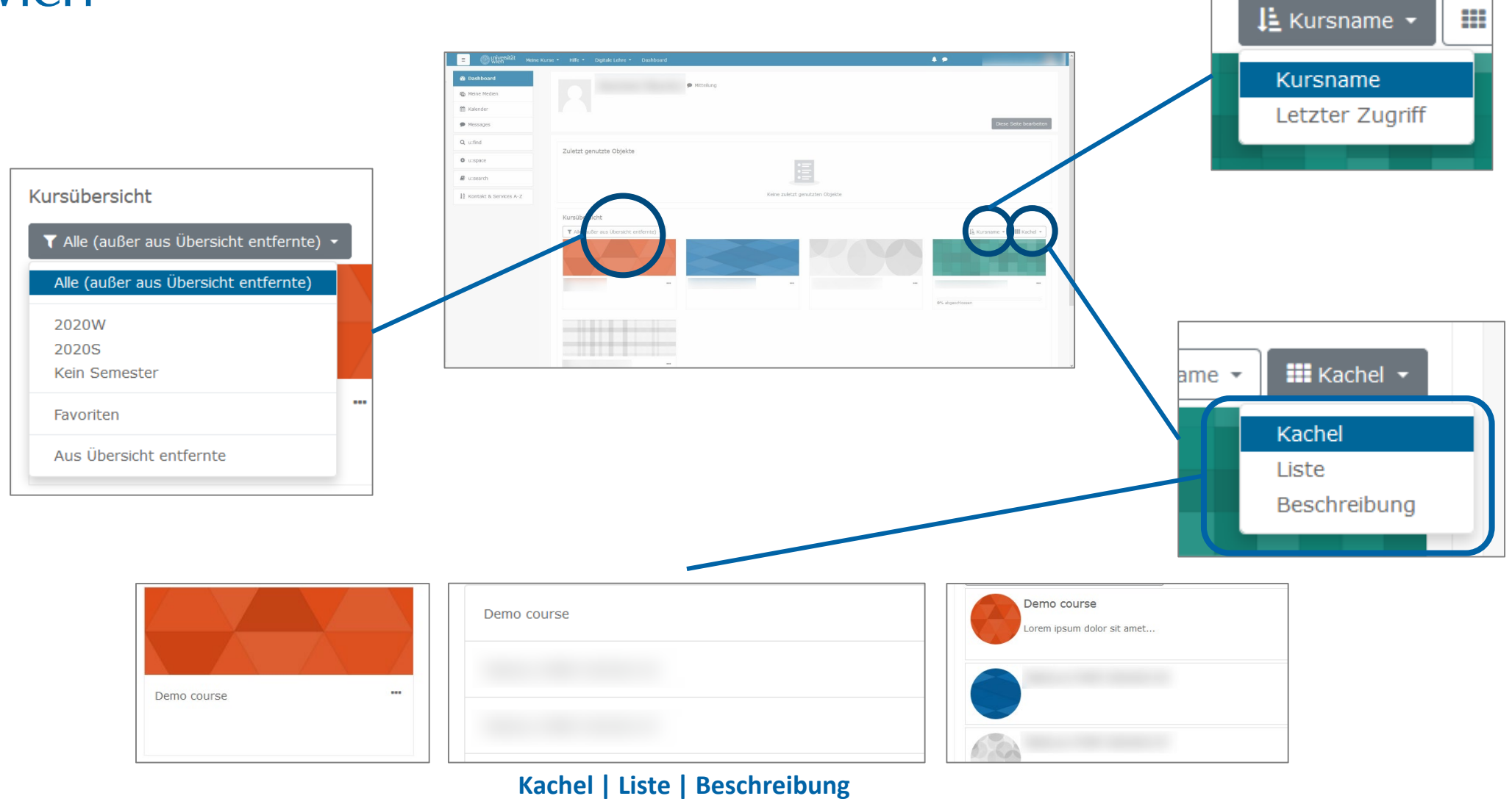

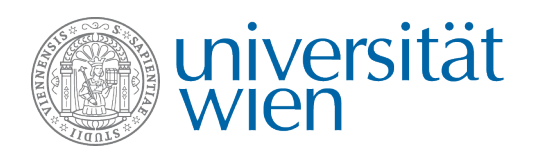

#### **Wie melde ich mich zu einem Moodle-Kurs an?**

- **Zugriff erfolgt automatisch bei Anmeldung zu Lehrveranstaltung (LV) über u:space…**
- **Suchen Sie Ihre Lehrveranstaltung in u:find**

**(iii)** find <u>http://**[ufind.univie.ac.at](http://ufind.univie.ac.at/)/</u>**</u>

• Ist bei der Lehrveranstaltung "Moodle" angeführt?

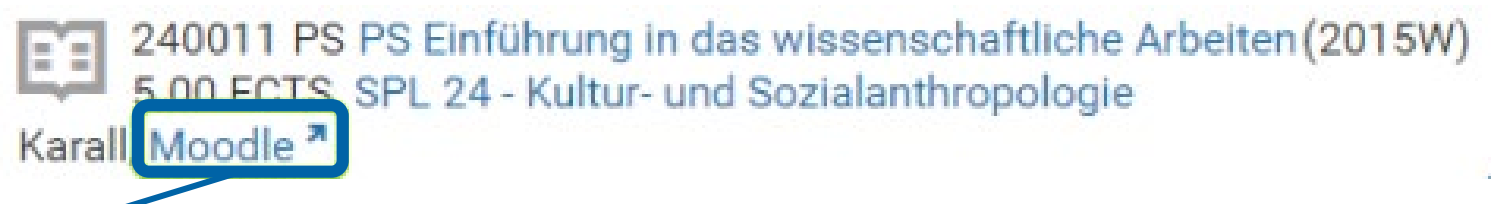

- **JA** => klicken sie auf den Link
- **NEIN** => Ihre Lehrveranstaltung verwendet **KEINEN Moodle-Kurs** als Unterstützung

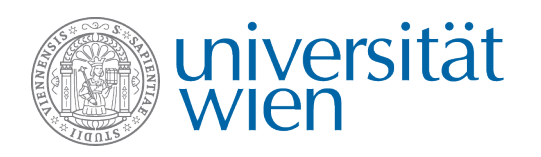

### **Wie melde ich mich zu einem Moodle-Kurs an?**

#### • **Idealfall**

◦ **=** Verlinkung direkt in den gewünschten Moodle-Kurs

#### • **Sonderfälle**

- mögliche Info am Bildschirm Rückmeldung:
	- Dieser Kurs ist für Teilnehmer\*innen noch nicht freigeschalten *(Kurs verborgen)*
	- Sie können sich nicht selbst für diesen Kurs anmelden *(nur über u:space)*
	- Selbsteinschreibung *(manuelle Registrierung)*

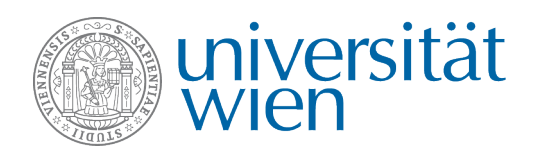

#### **u:space - Anmeldung**

- wenn es eine u:space-Anmeldung gibt, sollten Sie angemeldet sein, weil ….
	- **Synchronisation** nach Moodle
	- Zugriff auf **Kurs und Videokonferenztools** (sofern online/ hybrid)
	- Eingabe der **Noten**

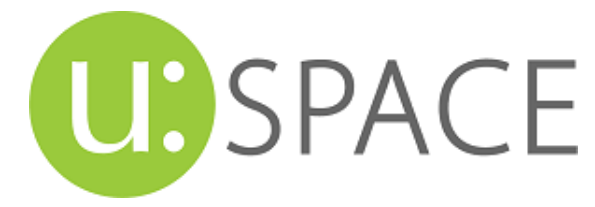

Status **angemeldet (pi LV)/ registriert (npi LV)** => sie werden automatisch in Moodle registriert Status **abgemeldet** => sie werden automatisch aus Moodle abgemeldet

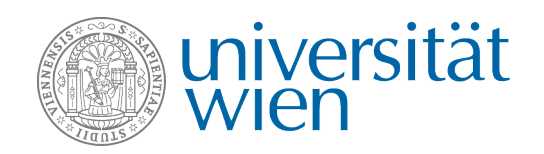

#### **Live-Demo**

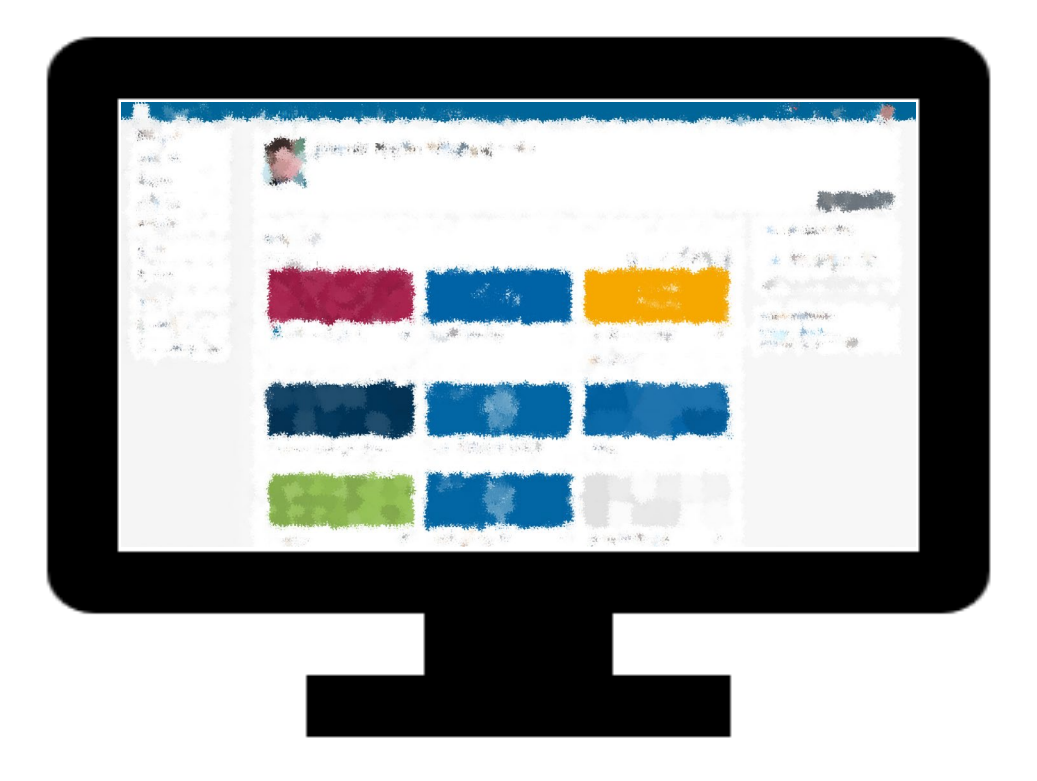

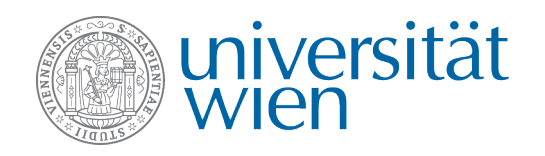

#### **Tipps & Tricks mit Moodle**

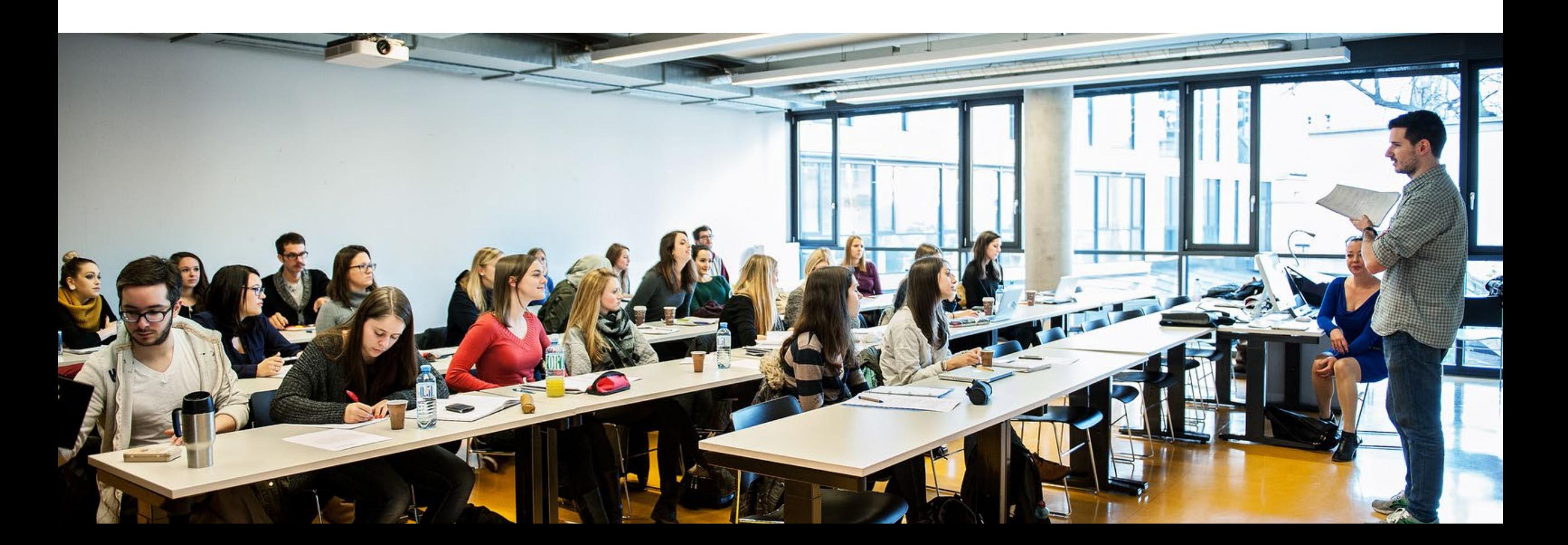

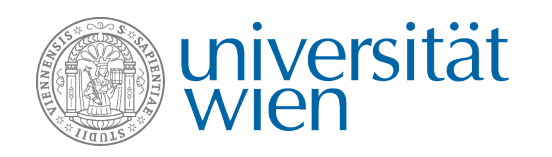

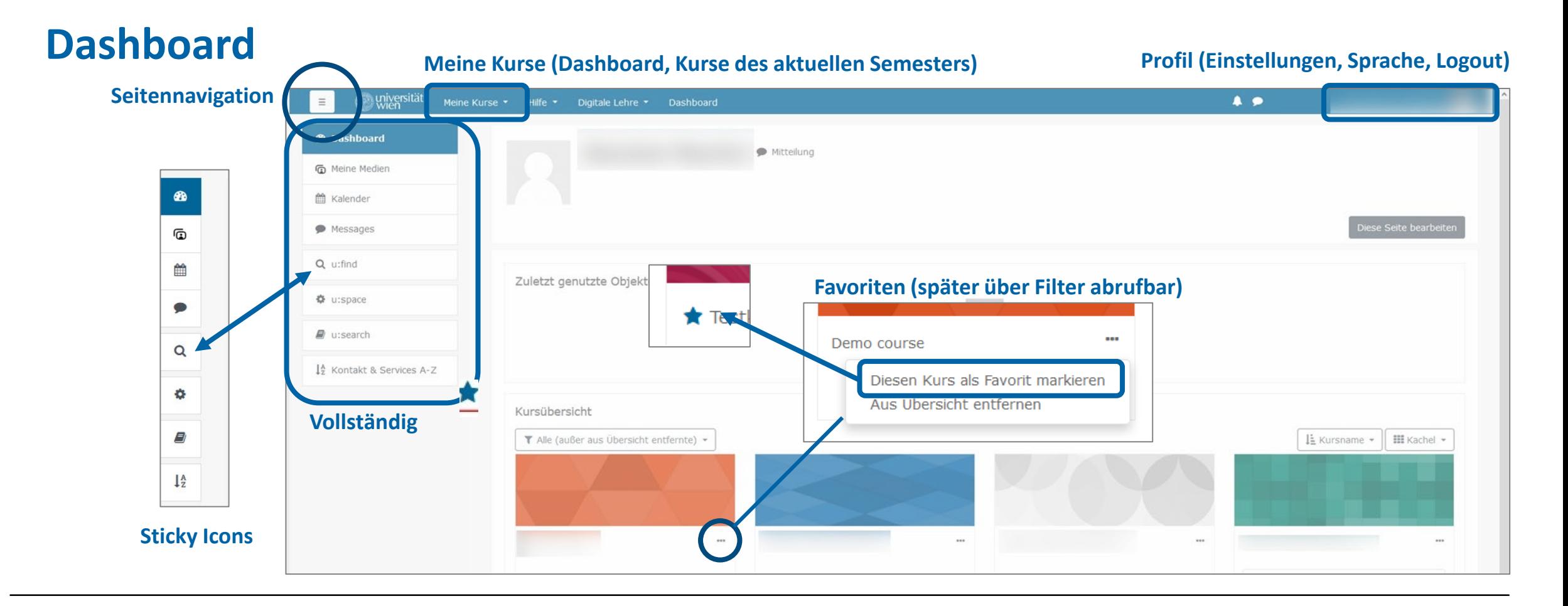

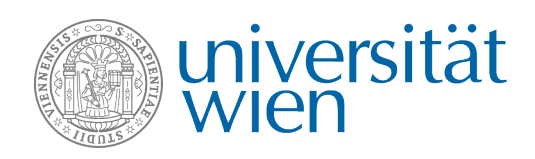

#### **Mitteilungssystem**

- Persönliche Mitteilungen
	- über den Link *Neue Mitteilung*
	- über den Link *Mitteilungen* im Nutzer/innen-Menü
	- indem Sie auf den Namen oder das Nutzerbild einer Person

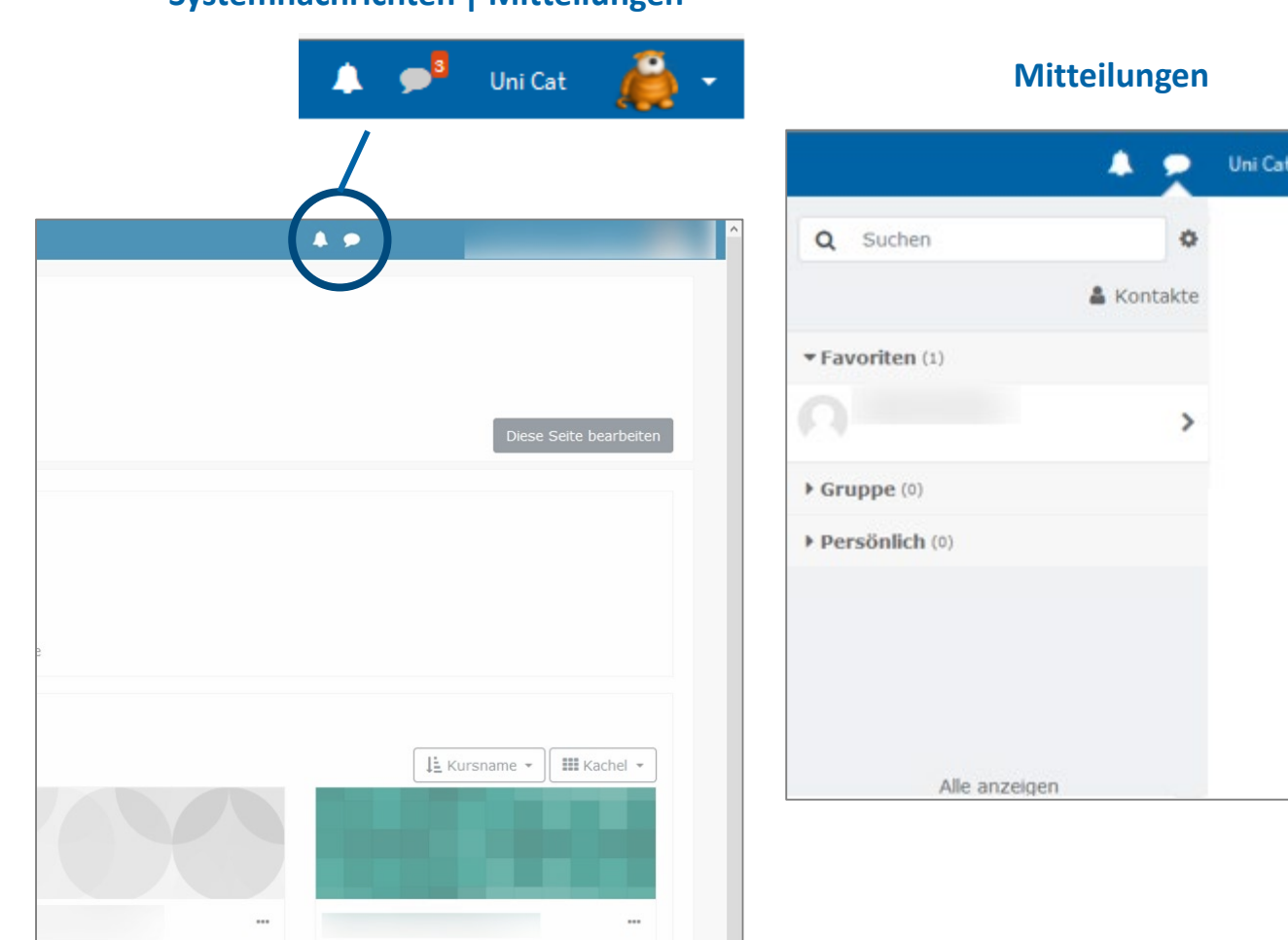

**Systemnachrichten | Mitteilungen**

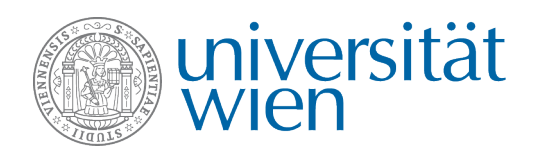

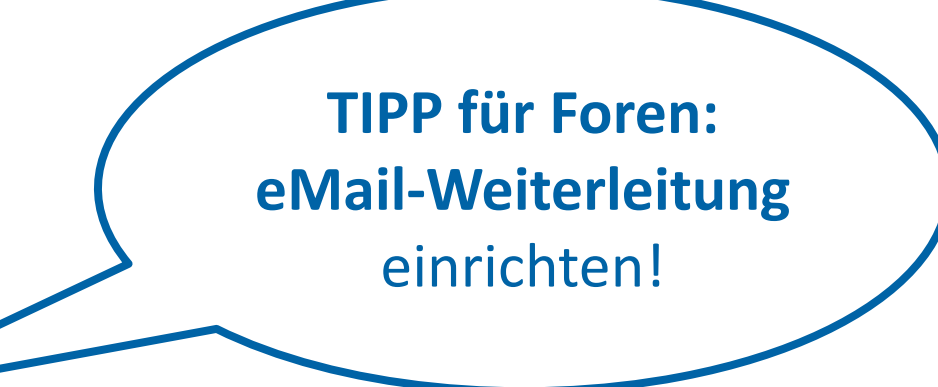

#### **Forum** "Ankündigung" | Spezial-Forum

- standardmäßig in jedem Moodle-Kurs
- **nur Lehrende/ Tutor\*innen** können in diesem Forum Beiträge verfassen
- Studierende können hier jedoch **NICHT darauf antworten**
- Beiträge werden automatisch per eMail an Ihre **u:account-eMail-Adresse** geschickt!!!!
- Falls Sie als Studierende untereinander auf Moodle kommunizieren wollen, wenden Sie sich an die LV-Leitung mit der Bitte, ein **Studierenden-Forum** anzulegen!
- **eMail-Weiterleitung:** https://**[zid.univie.ac.at/weiterleitung](https://zid.univie.ac.at/weiterleitung/)**/

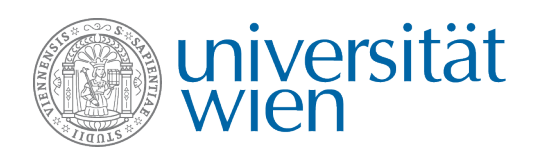

#### **Foren abonnieren**

Abonnieren = über neue Forenbeiträge informiert werden

- **1. Gesamtes** Forum abonnieren
- **2. Einzelne** Beiträge abonnieren

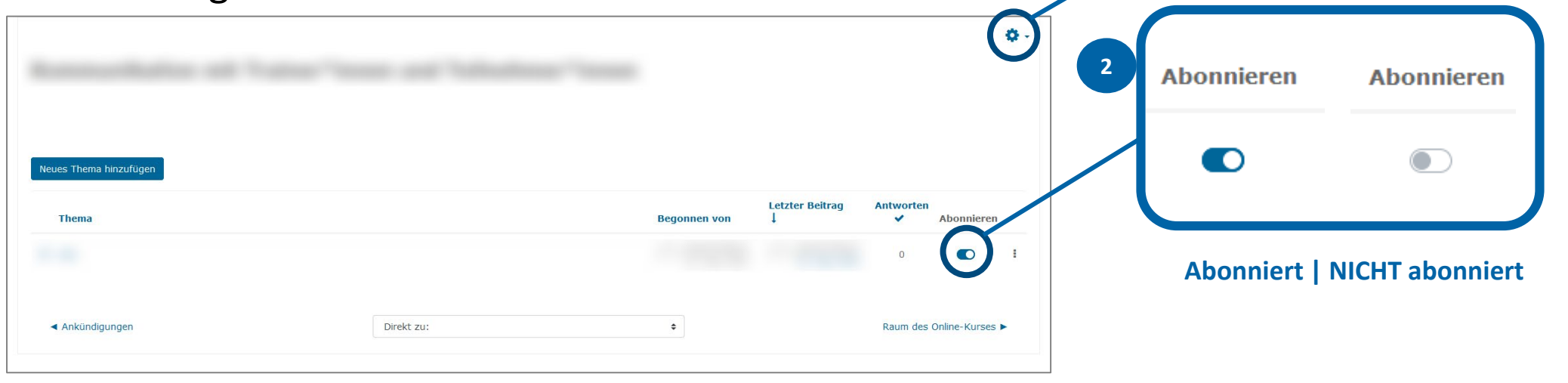

**1**

Optional

Ich möchte das Forum abonnieren

Ungelesene Beiträge nicht markieren

O.

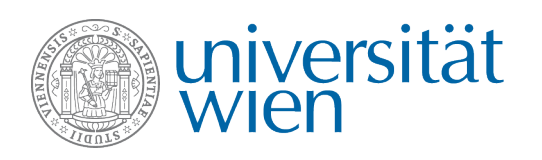

#### **Kontaktliste**

- ermöglicht Teilnehmer\*innen, die **Kontaktdaten (Namen, E -Mail) anderer Kursteilnehmer\*innen**  zu sehen und **mit ihnen in Verbindung zu treten**
- im Moodle-Kurs: jede\*r Teilnehmer\*in kann für jeden Kurs selbst entscheiden, ob er\*sie in der jeweiligen Kontaktliste aufscheint oder nicht
- **allgemein:** in Profileinstellungen

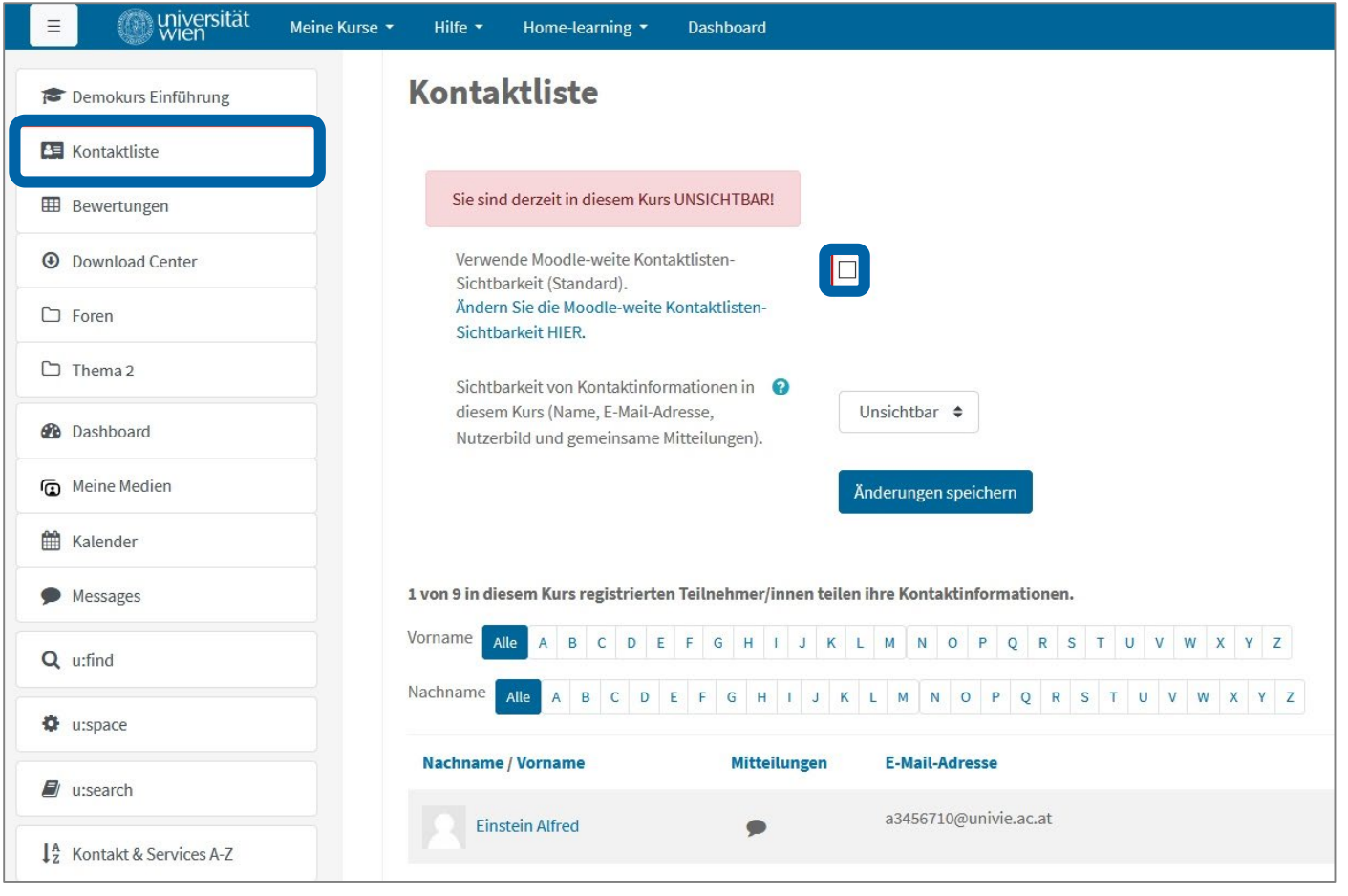

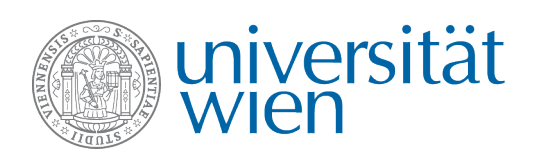

#### **Download Center**

- Ermöglicht User\*innen alle **verfügbaren Dateien, Verzeichnisse** sowie Dokumente des Studierendenordners **des aktuellen Kurses gesammelt** als ZIP -Archiv **herunterzuladen**.
- Der Download der Dokumente erfolgt in einer übersichtlichen Ordnerstruktur.

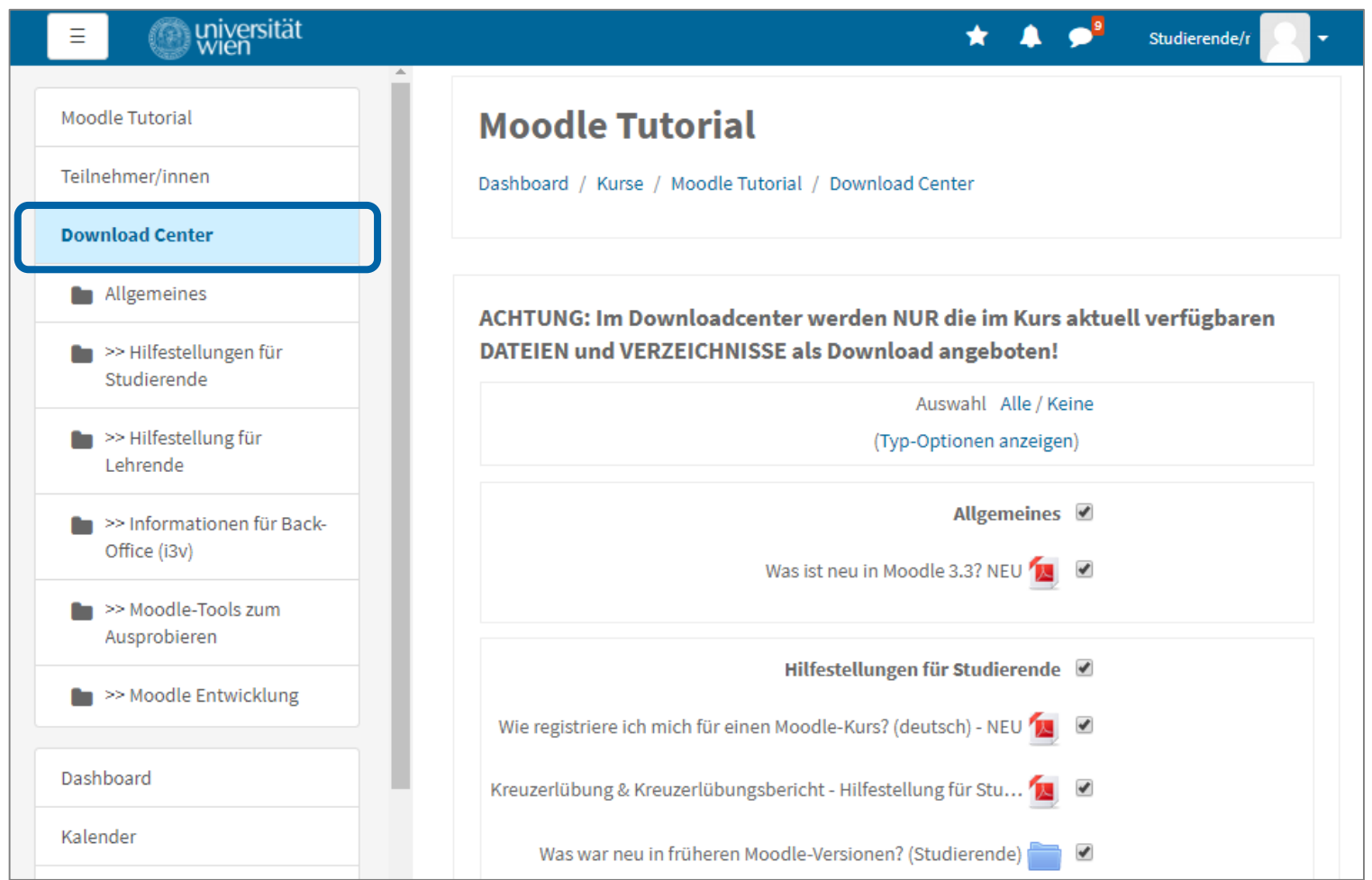

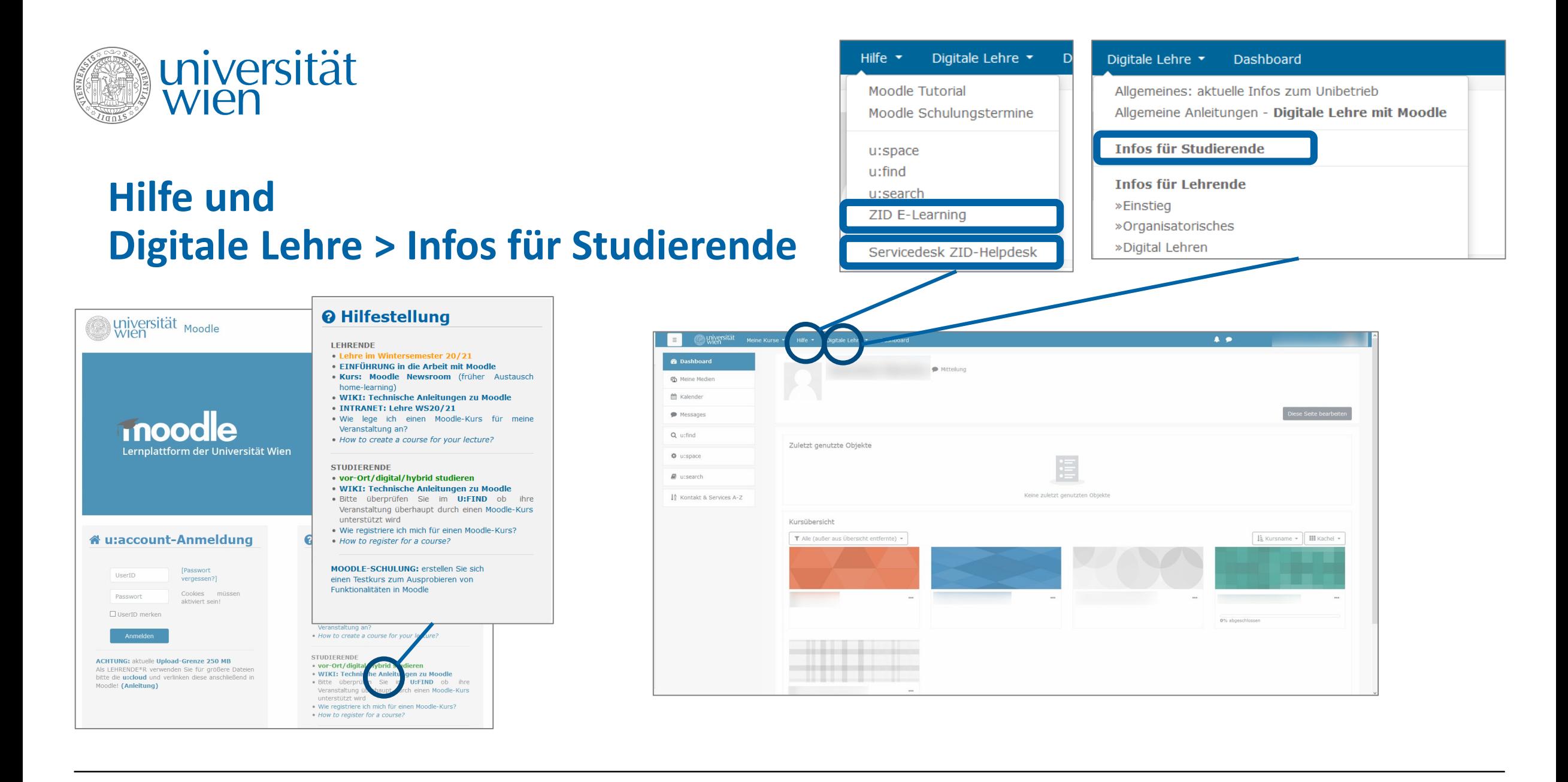

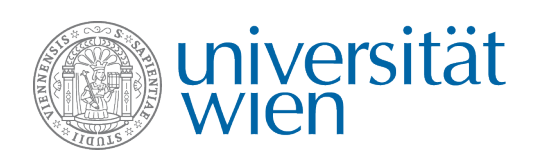

#### **Moodle Wiki - Studierende**

#### <https://wiki.univie.ac.at/display/Moodle/Moodle+-+Studierende>

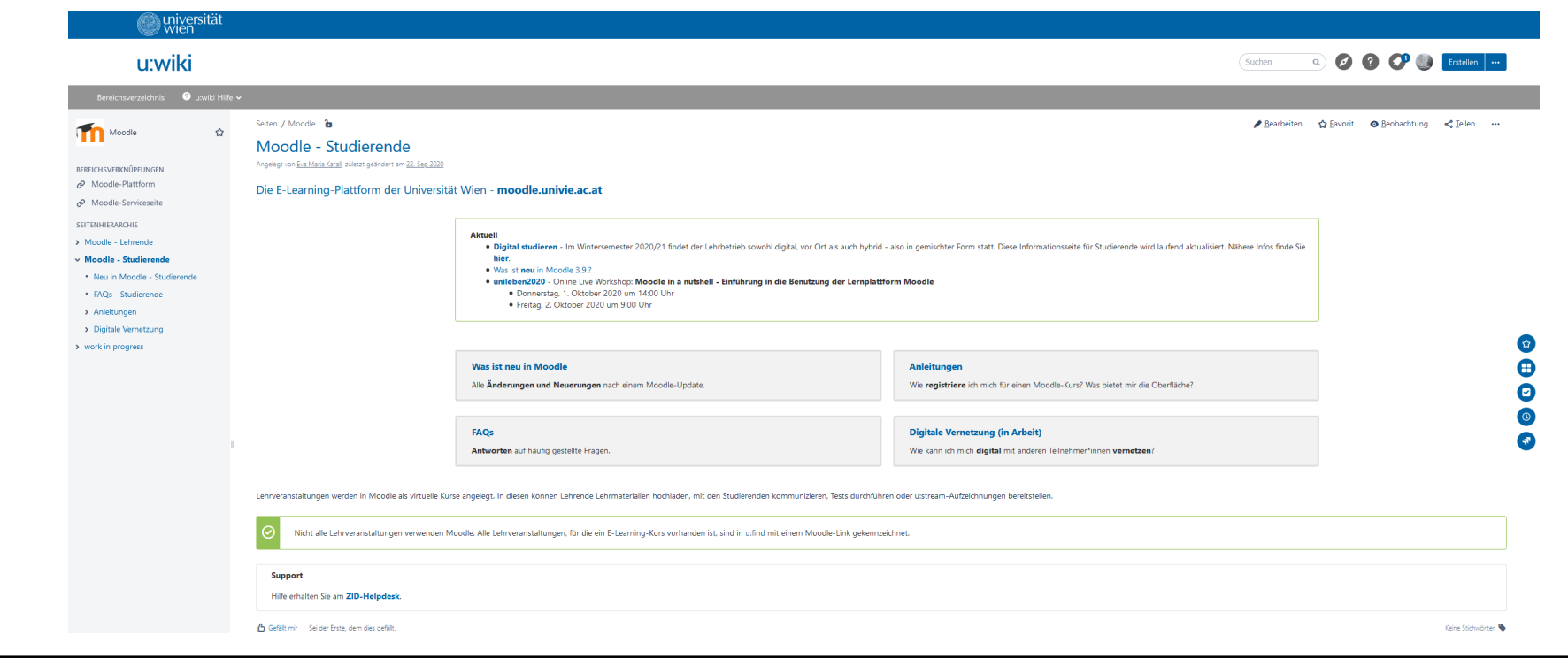

![](_page_21_Picture_0.jpeg)

- Fragen zum **Inhalt der LV**: LV-Leitung!
- **Technische Anliegen** zu Moodle: Helpdesk

![](_page_21_Picture_4.jpeg)

**HELPDESK Mo-Do 8:00-16:00 Uhr, Fr 09:00-12:00 Uhr T + 43-1-4277-444**

**[Servicedesk](https://servicedesk.univie.ac.at/plugins/servlet/desk/site/dlezid)** oder über [helpdesk.zid@univie.ac.at](mailto:helpdesk.zid@univie.ac.at)

#### **Support Infos zu Wartungsarbeiten**

• **Ankündigung am Dashboard**

"Aktuelle Meldungen"

![](_page_21_Picture_10.jpeg)

- regelmäßiges **Moodle-Wartungsfenster:** Mo 07:00-07:30 Uhr
- generelles **ZID-Wartungsfenster**: fallweise Mi ab 18:00 Uhr

![](_page_22_Picture_0.jpeg)

#### **Videokonferenztools in Moodle & u:stream**

![](_page_22_Picture_2.jpeg)

![](_page_23_Picture_0.jpeg)

# **Überblick**

#### **Videokonferenztools**

ermöglicht den Echtzeit-Austausch von zwei oder mehr Teilnehmern an verschiedenen Orten per Audio und Video

- **Jitsi** (max. 10 Personen)
- **BigBlueButton** (max. 100 Personen)
- **Blackboard Collaborate** (max. 250 bzw. 500 Personen)

#### **Streaming**

live aus dem Hörsaal streamen, dieses aufzeichnen und/ oder in weiteren Raum übertragen; Rückkanal über andere Tools erforderlich (über Moodle, z.B. Videokonferenztools, Forum etc.)

• **u:stream** (keine Teilnehmer\*innengrenze)

![](_page_24_Picture_0.jpeg)

# **Videokonferenztool "BigBlueButton"** (D

![](_page_24_Figure_2.jpeg)

Wiki-Seite

**["BigBlueButton für](https://wiki.univie.ac.at/pages/viewpage.action?pageId=98367299)** 

**Studierende"**

![](_page_25_Picture_0.jpeg)

#### **Viel Erfolg im Studium!**

![](_page_25_Picture_2.jpeg)